# **How to Use SIMs Options Online**

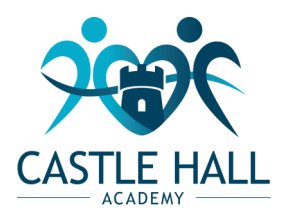

#### Step 1 – Receiving Your Invitation

You will receive a registration email from noreply@sims.co.uk containing a unique invitation code. You will need this code to set up your SIMS Online.

#### Step 2 – Setting Up Your Account

Click on the link at the top of the email that says "click this link". This will ask you to login. You can sign in with your own personal Office 365/Microsoft/Hotmail, Twitter, Facebook or Google/ Gmail account. The only one that will not work is the SIMS ID option

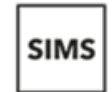

Sign in to School Admin

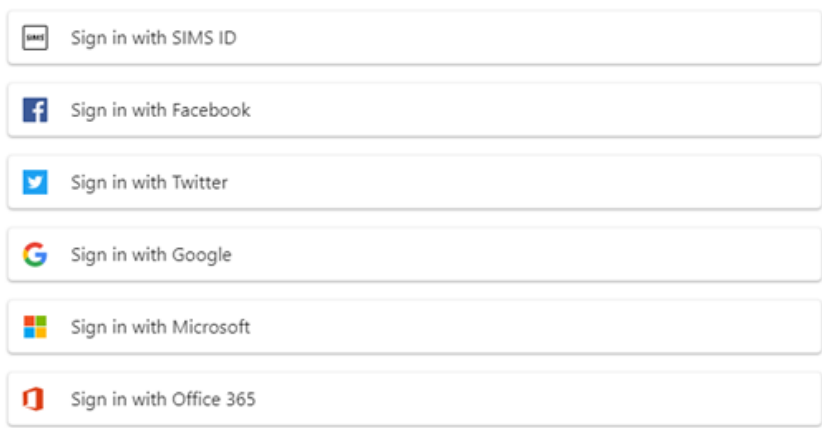

The first screen will be where your details are confirmed (your name and invite code will show here automatically):

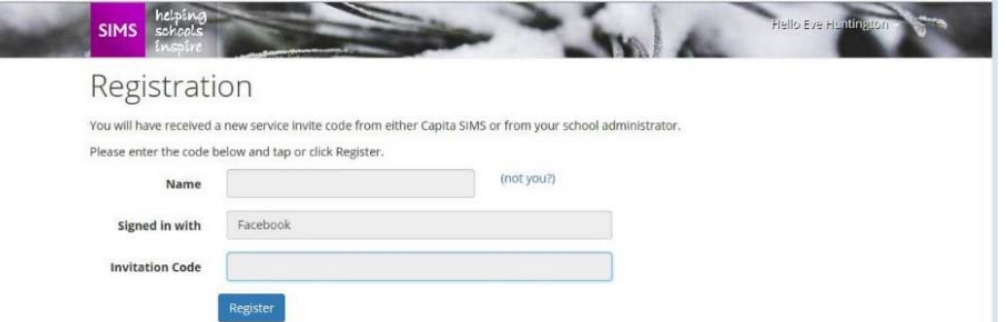

On the second screen you will be asked to confirm your child's date of birth for authentication purposes.

## Step 3 – Signing In

Please note, you only have to enter the invite code once for the process to work. For subsequent logins, simply go to the website www.sims-options.co.uk. Simply sign in with the online service you used when you set your account up (e.g. Facebook).

### Step 4 – Making Options Choices

Click on the name of the subject(s) you wish to choose, do not click on the reserve button until you have completed your initial choices. The selected choice will be highlighted in blue and appear in the list of choices on the right hand side of the screen:

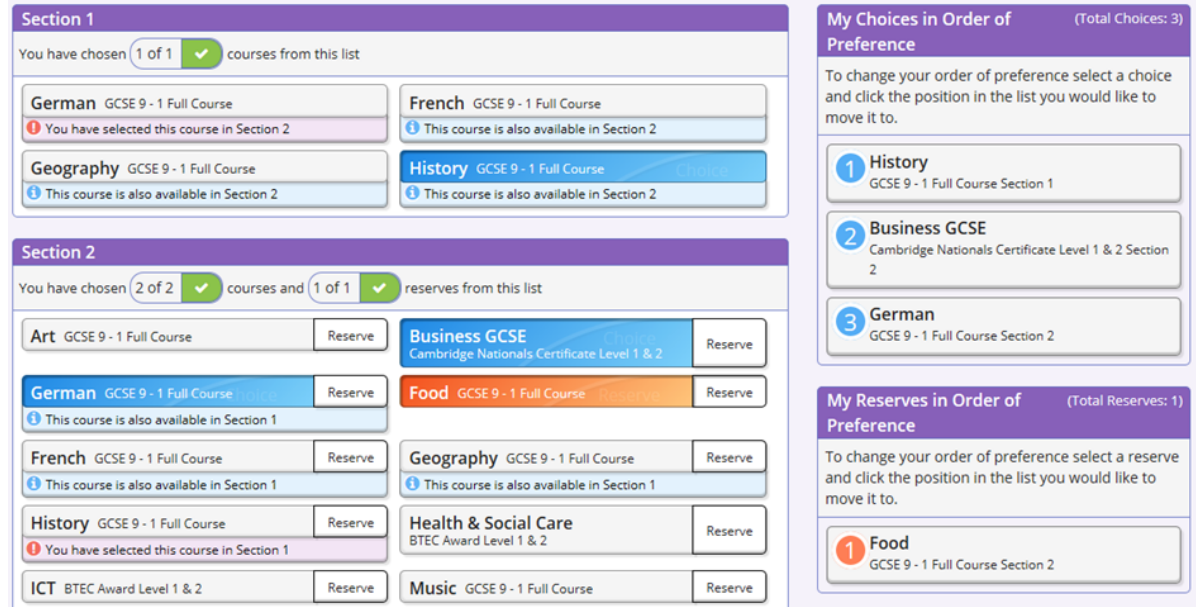

### Step 7 – Adjusting Orders of Preference

Options choices appear in the order they have been selected by default. If you wish to emphasise that one option is preferred (this is particularly useful for Section 2). To alter the order click on the subject, click on the green box for the new position of the subject and the new order of preference will be display.

#### Step 8 – Saving Your Choices

It is vital you press the save button at the top of the screen otherwise the choices will be lost when you close the browser.

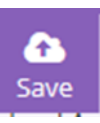

#### ... where hearts and minds connect

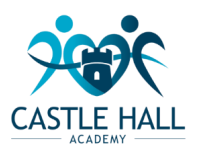

**Castle Hall Academy Trust, Richard Thorpe Avenue, Mirfield, West Yorkshire,WF14 9PH T: 01924 520500 | E: [office@castlehall.com](mailto:office@castlehall.com) Company Reg No: 08529006 (England & Wales)** Stay up to date with our latest news :  $\bigoplus$  www.castlehall.com **y** @castle\_hall